#### My Login Information Does Not Work

Your login information is automatically generated from the computer software – if it does not work the first time Copy and Paste your username where username is required

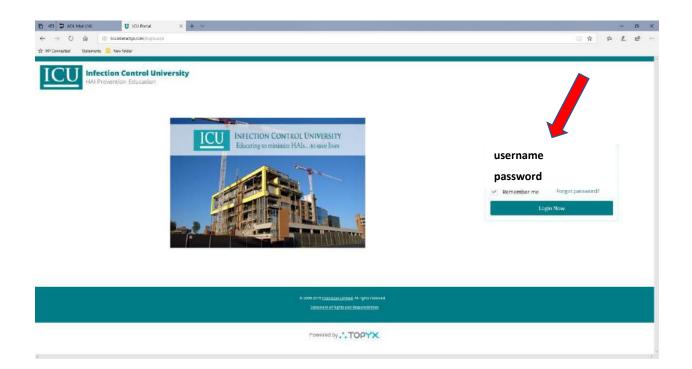

## Why isn't the Video or Quiz working when I log in? Check your Browser Settings – click on link below

If you are having trouble with your video, here are a few ways that can help solve the most common issues.

If you're using a computer:

- Update Flash
- If you're using Internet Explorer, make sure to disable compatibility mode
- If the above solutions don't fix the problem, try an alternate browser

If you're using an iPad:

• Clear cookies and cache

This link will help you or your tech team on setting the browser up.

Click this link: http://topyx.helpdocsonline.com/recommended-browser-settings

#### Recommended Browser Settings

Though compatible with most modern Web browsers, it is recommended one of the following are used:

| Browser                     | Minimum Version | Recommended Version |
|-----------------------------|-----------------|---------------------|
| Google Chrome               | 50.0            | Latest              |
| Mozilla Firefox             | 46.0            | Latest              |
| Apple Safari                | 6               | Latest              |
| Microsoft Internet Explorer | 11              | Latest              |

#### Taking the Training

Below are the instructions for taking the training.

Go to ICU website InfectionControlUniversity.com

Go to the top right corner and click on Training Sign In.

Use the Login Information that was emailed to you.

If you are not able to log in, copy and paste in your username – this comes directly from Training Software, so it does work.

This takes you directly to the "My Training" page. Click Start on your program.

This will take you to another page showing you the number of courses that are in your program. Click Start again and you are ready to watch the video.

After watching the video, click on the quiz. Then click "Attempt Quiz Now", there is 1 question per page.

After you have finished all the questions click "Submit All and Finish".

Review your score, your quiz answers, etc. It will let you know which questions that you have missed. You must get score of 80% to pass. You can reattempt the quiz as many times as you would like.

Click the "Back" button, it takes you back to video and quiz.

Click the "I Agree" button. This is required by the Hospitals. You are agreeing to the following:

#### By clicking on the "I Agree" button below, I certify that I have read all

#### **Course content and have completed this e-learning Course.**

Once you have clicked the "I Agree" button, you are ready to print / download your certificate.

Go to the top of the Screen and click on "Reports" and your transcript will automatically come up.

Go to the far-right corner of the Program where it says "Print Certificate", click on the Printer Icon. Depending on the browser you are using, it will ask you if you want to save Certificate or Print.

#### 1. Main Screen Upon Log-In

#### Your program will show 100% complete -

#### you cannot print your certificate until you click on I Agree Button

|                     | Al Prevention Edu     | trol University<br>ucation |       |  |
|---------------------|-----------------------|----------------------------|-------|--|
| My Profile My Trai  | ning Reports          |                            |       |  |
| My Programs 1       |                       |                            |       |  |
|                     |                       |                            |       |  |
| 10004 5 1 1 1       |                       |                            |       |  |
| ICRA Fundamentals - | Modules 1-6<br>Status | Completed                  |       |  |
|                     | Progress              | <b>100%</b>                | Start |  |
|                     |                       |                            |       |  |

#### 2. <u>I Agree Button – Click Button For Each Module Watched and Quiz Taken –</u> <u>See Red Arrow Below</u>

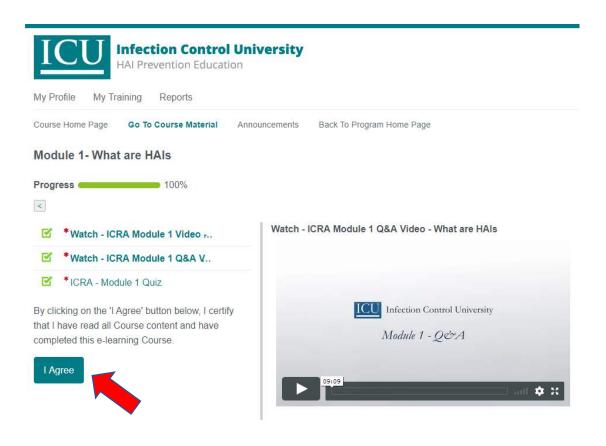

#### 3. <u>To Return to Each Module, Click Back to Program Home Page –</u> <u>See Red Arrow Below</u>

| Infection Control Uni<br>HAI Prevention Education                                                                                         | versity                                         |
|----------------------------------------------------------------------------------------------------|-------------------------------------------------|
| My Profile My Training Reports                                                                                                    |                                                 |
| Course Home Page Go To Course Material Anno<br>Module 1- What are HAIs                                                                    | ouncements Back To Program Home Page            |
| Progress 100%                                                                                                    |                                                 |
| Watch - ICRA Module 1 Video                                                                                                    | Watch - ICRA Module 1 Q&A Video - What are HAIs |
| Watch - ICRA Module 1 Q&A V                                                                                                    |                                                 |
| ICRA - Module 1 Quiz                                                                                                    |                                                 |
| By clicking on the 'I Agree' button below, I certify<br>that I have read all Course content and have<br>completed this e-learning Course. | Infection Control University<br>Module 1 - QĊA  |
| I Agree                                                                                                    | ► <sup>09:09</sup>                              |

4. <u>To Print Certificate After Clicking The "I Agree" Button for Each Module,</u> <u>Click on Reports – See Red Arrow Below. You will see Print/View</u> <u>Certificate and you can print Transcript.</u>

| My Profile My Training Reports<br>Course Home Page Go To Course Materia: cnouncements Back To Program Home Page<br>Module 1- What are HAIs<br>Progress 100%<br>* Watch - ICRA Module 1 Video<br>* Watch - ICRA Module 1 Q&A V<br>* ICRA - Module 1 Quiz                                                                                                    |                 |
|----------------------------------------------------------------------------------------------------|-----------------|
| Module 1- What are HAIs  Progress 100%                                                                                                    |                 |
| Progress       100%         Image: State of the state of the state of |                 |
| Image: Watch - ICRA Module 1 Video     Watch - ICRA Module 1 Q&A Video - V       Image: Watch - ICRA Module 1 Q&A V                                                                                                    |                 |
| Image: Watch - ICRA Module 1 Video       Watch - ICRA Module 1 Q&A Video - V         Image: Watch - ICRA Module 1 Q&A V       Watch - ICRA Module 1 Q&A V                                                                                                    |                 |
| Watch - ICRA Module 1 Video  Watch - ICRA Module 1 Q&A V                                                                                                    |                 |
|                                                                                                    | /hat are HAIs   |
| CRA - Module 1 Quiz                                                                                                    |                 |
|                                                                                                    |                 |
|                                                                                                    | trol University |
| that I have read all Course content and have completed this e-learning Course. Module 1 - g                                                                                                    | )&A             |
| l Agree                                                                                                    |                 |
| 09:09                                                                                                    |                 |

#### PRINT CERTIFICATE

- 1. Click on Reports
- 2. Click on Printer Icon to Print / Download

| IC           | 10/11/10      | tion Cont<br>vention Ed | rel University |  |  |
|--------------|---------------|-------------------------|----------------|--|--|
| My Profile   | My Training   | Reports                 | Dashboard      |  |  |
| Learner Repo | ort Home Page | Transcript              | Earned Badges  |  |  |
| My Progra    | am            |                         |                |  |  |

| Program         | Credit<br>Units | Status    | Credit<br>Hours | Percentage<br>Completed | Registration<br>Date | Completion<br>Date | Expiration<br>Date | Certificate<br>Expiration | Print<br>Certificate |
|-----------------|-----------------|-----------|-----------------|-------------------------|----------------------|--------------------|--------------------|---------------------------|----------------------|
| PROGRAM<br>NAME |                 | Completed | 0.00            | 100                     | 3/14/2019            | 3/15/2019          | 3/15/2020          | 3/15/2020                 |                      |
|                 |                 |           |                 |                         |                      |                    |                    |                           |                      |

#### **PRINT CERTIFICATE**

- 1. Click on Reports
- 2. Click on Printer Icon to Print / Download

|                         | ction Con<br>revention Ed |         | versity |            |              |            |            |             |       |
|-------------------------|---------------------------|---------|---------|------------|--------------|------------|------------|-------------|-------|
| My Profile My Training  | g Reports                 | Dashboa | rd      |            |              |            |            |             |       |
| earner Report Home Page | Transcript                | Earned  | Badges  |            |              |            |            |             |       |
| Ay Program              |                           |         |         |            |              |            |            |             |       |
| Program                 | Credit                    | Status  | Credit  | Percentage | Registration | Completion | Expiration | Certificate | Print |

| PROGRAM         Completed         0.00         100         3/14/2019         3/15/2019         3/15/2020         3/15/2020         I           NAME         Image: Completed Completed Com | Program | Credit<br>Units | Status    | Credit<br>Hours | Percentage<br>Completed | Registration<br>Date | Completion<br>Date | Expiration<br>Date | Certificate<br>Expiration | Print<br>Certificate |
|----------------------------------------------------------------------------------------------------|---------|-----------------|-----------|-----------------|-------------------------|----------------------|--------------------|--------------------|---------------------------|----------------------|
|                                                                                                    |         |                 | Completed | 0.00            | 100                     | 3/14/2019            | 3/15/2019          | 3/15/2020          | 3/15/2020                 |                      |

#### Manager / Print or Down Certificates for Employees

- 1. Click on Admin
- 2. Click on Learner's Transcript Report. List of employees shows / click on emloyee and follow above instructions

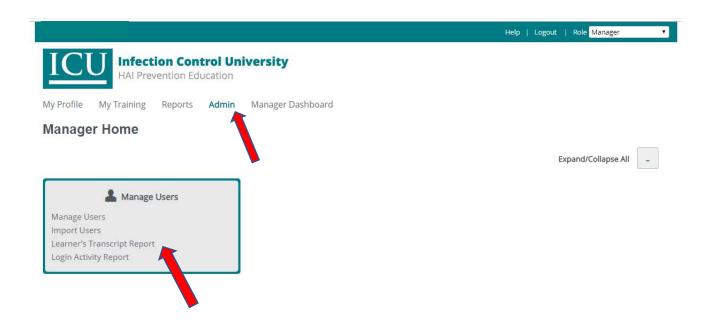

#### How do I get my badge?

Upload your headshot (*NO SUNGLASSES*) to your profile page OR email headshot to <u>Sandra@InfectionControlUniversity.com</u>

Your badge will be mailed to the Manager / Point of Contact for your group.

## Recommended Browser Settings – click on link below

#### What is my browser?

Your browser is a software application that lets you visit web pages on the Internet. Popular browsers include <u>Google Chrome</u>, <u>Firefox</u>, <u>Safari</u>, and <u>Internet Explorer</u>. Currently, <u>Google Chrome</u> is the <u>most widely used browser in the world</u>, and is also considered one of the fastest and most secure.

#### How Do I Know Which Browser I am Using?

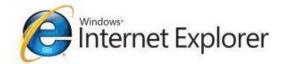

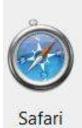

#### Google Chrome

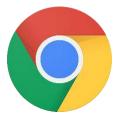

#### Mozilla Firefox

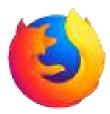

This link will help you or your tech team on setting the browser up.

CLICK ON THIS LINK: http://topyx.helpdocsonline.com/recommended-browser-settings

#### **Recommended Browser Settings**

Though compatible with most modern Web browsers, it is recommended one of the following are used:

| Browser                     | Minimum Version | Recommended Version |
|-----------------------------|-----------------|---------------------|
| Google Chrome               | 50.0            | Latest              |
| Mozilla Firefox             | 46.0            | Latest              |
| Apple Safari                | 6               | Latest              |
| Microsoft Internet Explorer | 11              | Latest              |

#### Manager / Point of Contact for Group

There are two (2) separate logins for the Manager/Point of Contact for Group.

1. The first one is the login that you created when paying for training.

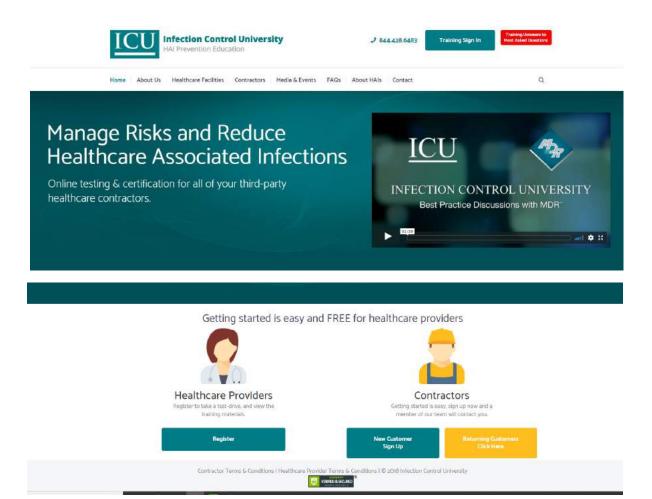

2. The second is for Manager/Point of Contact for your group, and if you are taking the training you will click on the Training Sign In. See red arrow below. The Manager/ Point of Contact of the group will receive automated copies of Registration Notices, Completion Notices and there are many reports you can run under the Reports Tab. If you hover with your mouse over the report title, it shows you what is contained in the report.

If you are Manager/Point of Contact for your group and <u>NOT</u> taking the training, your Role will show up as Manager.

If you are Manager/Point of Contact for your group and taking the training, your Role defaults to Learner. When you need to change Role to Manager, go to top right corner of screen where you see Learner and use pull down box to change to Manager.

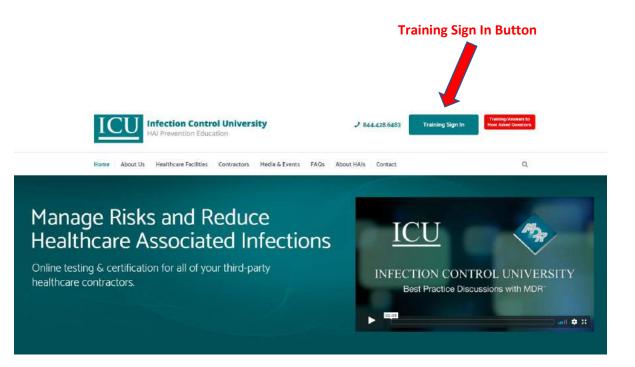

#### DEFAULT ROLE IS LEARNER IF YOU ARE LEARNER AND MANAGER

#### Learner Dashboard

| Welcome                          |          |                       |                 |           |                 |                         |                      |                    | Help   Logou       | it   Role Lear            | ner                  |
|----------------------------------|----------|-----------------------|-----------------|-----------|-----------------|-------------------------|----------------------|--------------------|--------------------|---------------------------|----------------------|
| ICU                              |          | ion Cor<br>vention Ed |                 | Iniversit | y               |                         |                      |                    |                    |                           |                      |
| My Profile My                    | Fraining | Reports               | Dasht           | board     |                 |                         |                      |                    |                    |                           |                      |
| Learner Report Hom<br>My Program | e Page   | Transcript            | Earne           | ed Badges |                 |                         |                      |                    |                    |                           |                      |
| Program                          |          |                       | Credit<br>Units | Status    | Credit<br>Hours | Percentage<br>Completed | Registration<br>Date | Completion<br>Date | Expiration<br>Date | Certificate<br>Expiration | Print<br>Certificate |

# Manager Dashboard Welcome Help | Logout | Role Manager Infection Control University HAI Prevention Education My Profile My Training Reports Admin Manager Dashboard Manager Dashboard

#### **Purchasing Additional Training**

Below are the instructions for purchasing additional training. After purchasing the training, your group size will be increased by the number you purchased. You will be notified by email that the group size has been increased and you can add your employees.

The login credentials are emailed to the employee and the manager of the group. These are automated emails and may go to your spam, junk and bulk mail folders so please check there if you do not receive the login information.

Go to ICU website InfectionControlUniversity.com

#### YOUR LOGIN FOR PAYMENT <u>IS NOT</u> THE SAME AS YOUR LOGIN FOR THE TRAINING OR MANAGER FOR TRAINING SIGN IN. GO TO CONTRACTORS – <u>NOT TRAINING SIGN IN</u>. YOU CAN ENTER USERNAME THAT YOU CREATED WHEN REGISTERING/PAYING OR USE YOUR EMAIL ADDRESS. YOU CAN CLICK FORGOT PASSWORD IF NECESSARY AND YOU WILL GET LINK TO RESET.

Click on "Returning Customers"

When you click on "Returning Customers" you <u>will not</u> be charged the onetime company set up fee.

Enter Email Address or Username

Add Contractors – choose from the pull- down menu the number of employees that you are purchasing training for.

Make sure nothing additional is in your cart before placing order.

#### Manager of Group / Adding Users to take ICU Training Programs

1. If you are a Manager <u>and</u> a Learner, the default Role is Learner, click on pull down screen and change to Manager. If you are Manager only Role will be on Manager automatically.

| Welcome                                           | Help   Logout | Role Learner |
|---------------------------------------------------|---------------|--------------|
| IIIIIIIIIIIIIIIIIIIIIIIIIIIIIIIIIIIIII            |               |              |
| My Profile My Training Reports                    |               |              |
| Learner Report Home Page Transcript Earned Badges |               |              |

2. This is the Manager screen, click on Admin and you will see this page. Click on Manage Users.

| IC         |             | tion Cor |          | niversity         |
|------------|-------------|----------|----------|-------------------|
| My Profile | My Training | Reports  | Admin    | Manager Dashboard |
| Manage     | er Home     |          | $\smile$ |                   |

|           |           | Man      | age User | s |  |
|-----------|-----------|----------|----------|---|--|
| Manage    | Users     | )        |          |   |  |
| Import U  | sers      |          |          |   |  |
| Learner's | s Transc  | ript Rep | port     |   |  |
| Login Ac  | tivity Re | port     |          |   |  |

3. Once in the Manage User Screen, you will click Add User.

|                                       | ection Control University Prevention Education | ersity                     |       |              |
|---------------------------------------|------------------------------------------------|----------------------------|-------|--------------|
| My Profile My Training                | ) Reports <b>Admin</b> Mi                      | anager Dashboard           |       |              |
| Manage Users Import 0<br>Manage Users | Jsers Learner's Transcript Re                  | port Login Activity Report |       |              |
| First Name                            | Last Name                                      | Usemame                    | Email | Search Clear |
| Add User                              |                                                |                            |       |              |

4. Once you click on Add User the following screen will appear. Any fields with red stars \* are <u>required</u> field. See example:

#### YOUR DETAILS: THIS IS DETAILS FOR USER YOU ARE ADDING - NOT YOUR OWN -CREATE A USERNAME

| Users                                  |                      |                         |                  |                                                                                                    |                                                                                                    |          |
|----------------------------------------|----------------------|-------------------------|------------------|----------------------------------------------------------------------------------------------------|----------------------------------------------------------------------------------------------------|----------|
| First Name:                            |                      | Last Name:              |                  | Email:                                                                                                    | Username:                                                                                                    |          |
| Filter By User Gr                      | oup: [All Groups]    |                         | •                |                                                                                                    | Search                                                                                                    | Add User |
|                                        |                      |                         |                  |                                                                                                    |                                                                                                    |          |
|                                        | 10222                | All Company             | i                | and the state of the state of the state of the state of the state of the state of the state of the state of the | all and a second second second second second second second second second second second second second second se |          |
| sign up page will                      | appear listing all a | vailable User fields, t | those that are i | required will be marked wi                                                                                      | th a red star                                                                                                  |          |
|                                        | appear listing all a |                         | those that are   | required will be marked wi                                                                                      | th a red star                                                                                                  |          |
| sign up page will<br>Username<br>Email | AmySm                |                         |                  | required will be marked wi                                                                                      | th a red star                                                                                                  |          |
| Jsername                               | * AmySm<br>* Amy.Sn  | ith                     | om               | required will be marked wi                                                                                      | th a red star                                                                                                  |          |

- a. The Username is the only unique identifier in the site. Users must have unique Usernames. Please consider using: FirstNameLastName\_yourcompanyname. i.e. AmySmith\_abccompany.com. The user name is <u>not case sensitive</u>
- Username (must be unique) hyphens, commas, spaces and apostrophes <u>cannot</u> be used in Username, ie., O'Brien must be typed OBrien no apostrophes. Smith-Jones must be typed SmithJones no hyphens.
- c. First Name This is the Users First Name and will appear on certificate & badge if applicable. Can only contain letters
- d. Last Name This is the Users Last Name and will appear on certificate & badge if applicable. Can only contain letters
- e. Email Address
- f. Password password is case sensitive
- g. Continue completing all the Required Fields (fields with red stars \*)
- h. All other fields are not required they can be completed if you would like to.
- i. Once complete, your Group Name will appear see sample below. Where it says Test Group, your company name will appear. You must check the box next to your company name.
- j. Click Register. Users will be registered to Program required by Hospital.
- A Computer-Generated User Registration Notice will be automatically sent to the User & the Manager. ICU does not receive copies of the User Registration Notice. If you need to re-send a notice to an employee, click on Admin, Manage User and all of the users in your group will be listed. You will see an envelope on the far right side of screen click envelope and a new registration notice will automatically be sent to the User and the Manager.

| User Group(s)       |            |           |         |       |                  |                    |                   |               |          |         |      |
|---------------------|------------|-----------|---------|-------|------------------|--------------------|-------------------|---------------|----------|---------|------|
| * Required Inform   | nation     |           |         |       |                  |                    |                   |               |          |         |      |
| Manage Users        |            |           |         |       |                  |                    |                   |               |          |         |      |
| First Name Add User | Last Nam   |           | Usomamo | Emai  |                  |                    | Search            | Clear         |          |         |      |
| [All Groups]        | All Status | ~         |         | 123   | >>>              |                    |                   | Filter by ABC |          |         |      |
| Usemame 🔨           | First Name | Last Name | Email   | Group | Manage<br>Status | Change<br>Password | Login<br>Activity | Role          |          |         |      |
|                     |            |           |         | . 5   | Deacti           | Change<br>Password | Login<br>Activity | Learner       |          |         |      |
|                     |            |           |         |       | <u>to re</u>     | ESEND RI           | EGISTR            | ATION N       | OTICE CL | ICK HER | E ON |
|                     |            |           |         |       |                  |                    | EN                | VELOPE        | PICTURE  |         |      |

\*\*Because the User Registration Notices are computer generated, they may go in your <u>Spam and Trash Folder</u>/check the Spam & Trash folders after registration if you do not receive a notice. Email will be from: <u>sandra@InfectionControlUniversity.com</u>

#### Manage Users / Add Users

- 1. To add an individual user, Go to Admin, Manage Users, click Add User.
- 2. On the next screen you are taken to the "Sign Up" form where you can enter a username, email, and password.
- 3. <u>YOUR DETAILS</u> THIS IS DETAILS FOR THE USER YOU ARE CREATING NOT YOUR OWN DETAILS CREATE A USERNAME FOR YOUR EMPLOYEE.
- 4. Having filled out the required fields (marked with a red star \*), and any additional information, you must click on your company name. Press "REGISTER".
- 5. There is the ability to change a user password in the Manage Users screen.
- 6. To change a user password, click on Change Password, corresponding to the username that you require.
- 7. The next screen allows you to allocate a new password to a user.
- 8. Click Login Activity to go to the Generate a User Report screen.
- 9. To generate a user report, mark a calendar date range of choice the range for which you wish to view login activity of that user. Press Generate.
- 10. To get back to the Manage Users screen, select the option "Manage Users" from the sub-menu. This will take you back to the default home page for Manage Users.

#### Managers - Reports

Below are all the Reports that you have available to you 24/7. When you are logged in as Manager on the **Training Sign In** portion of the website, if you hover with your mouse over the report it will give you a description of each report.

|                                       | ication                 |                                                               |
|---------------------------------------|-------------------------|---------------------------------------------------------------|
| Profile My Training Reports           | Admin Manager Dashboard |                                                               |
|                                       |                         | Reset Dashboa                                                 |
| Dashboard Report List                 |                         |                                                               |
| Program, Course and Material Repor    | ts 4 User Reports       |                                                               |
| Certificate Report                    | Badge Report            | Detailed Category Report                                      |
| Competency Report                     | External Data Report    | 4 Session Reports                                             |
| Completion Status                     | Manager Activity Report | " Session Reports<br>Instructor Course Session History Report |
| Course Overview                       | Manager Report          | Session Cancellation Report                                   |
| Course Progress                       | Report Card             | session cancenation report                                    |
| Electronic Signature Report           | User Group Availability | City Descents                                                 |
| Instructor Course History Report      | User Login Report       | Site Reports                                                  |
| Items to be Completed within Programs | User Registration       | Community Forum Report                                        |
| Learner Competency Report             |                         | Community Report                                              |
| Learning History Report               |                         |                                                               |
| Missed Dates in Learning Path         |                         | Administration Reports                                        |
| Notes Report                          |                         | Impersonation Report                                          |
| Overview of Program Status            |                         | Update Report                                                 |
| Program Completion Report             |                         |                                                               |
| Program Content Status                |                         |                                                               |
| Program Summary                       |                         |                                                               |
| Registration Report                   |                         |                                                               |
| Status in all Registered Items        |                         |                                                               |

#### How do I renew Program/Course?

Go to Infection Control University (ICU) website: InfectionControlUniversity.com

#### YOUR LOGIN FOR PAYMENT <u>IS NOT</u> THE SAME AS YOUR LOGIN FOR THE TRAINING OR MANAGER FOR TRAINING SIGN IN. GO TO CONTRACTORS – <u>NOT TRAINING SIGN IN</u>. YOU CAN ENTER USERNAME THAT YOU CREATED WHEN REGISTERING/PAYING OR USE YOUR EMAIL ADDRESS. YOU CAN CLICK FORGOT PASSWORD IF NECESSARY AND YOU WILL GET LINK TO RESET.

**Click on Contractors** 

Click on "Returning Customers Click Here"

Click on Program/Course to be renewed

Choose the number of employees that will renew the training

Continue to the checkout

Once your order is received by ICU:

- You will receive an email asking which current employees need to be renewed or deactivated because they are no longer with your company or no longer at a particular hospital job.
- 4 If you have any new employees to be registered for the training
- ICU will make the adjustments to your group as far as renewing employees for training or deactivating employees.
- **4** The number available to your group will be adjusted accordingly
- You can then add your new employees to your group. They will automatically be registered to the appropriate program/course. An automated email will be sent to employee and Manager/Point of Contact for your group.
- Check your Spam, Junk, Trash and Bulk Email folders the are automated email messages.

#### **Re-send registration notice**

Managers – go to Training Sign In (change role to Manager if you are also a Learner)

Click on Admin

Click on Manage Users - all users in your group will be listed / click on user

Click on envelope icon below resend the registration notice to user(s)

|                                                                                      | evention Edu           | crol Univer                         | rsity                     |               |                                                                                                    |                    |                   |                      |
|--------------------------------------------------------------------------------------|------------------------|-------------------------------------|---------------------------|---------------|----------------------------------------------------------------------------------------------------|--------------------|-------------------|----------------------|
| My Profile My Training                                                               | Reports                | Admin Ma                            | anager Dashboard          |               |                                                                                                    |                    |                   |                      |
| Manager Home                                                                         |                        |                                     |                           |               |                                                                                                    |                    |                   |                      |
|                                                                                      |                        |                                     |                           |               |                                                                                                    |                    |                   |                      |
| Manage Users<br>Import Users<br>Learner's Transcript Report<br>Login Activity Report | <b>ge Users</b><br>ort |                                     |                           |               |                                                                                                    |                    |                   |                      |
|                                                                                      | vention Educa          | <b>I Universi</b> t<br>tion<br>dmin | ty                        |               |                                                                                                    |                    |                   |                      |
| Manage Users Import User<br>Manage Users                                             | rs User Sign-I         | up Options Ci                       | ustom Profile Fields Lear | ner's Transcr | ipt Report                                                                                                    | Login Activit      | y Report          |                      |
| First Name                                                                           | Last Name:             |                                     | Username                  | Ema           | entre la constante de la constante de la constante de la constante de la constante de la constante de la consta |                    | Search            | Clear                |
| Add User                                                                             |                        |                                     |                           |               |                                                                                                    |                    |                   |                      |
| [All Groups]                                                                         | All Status             | ~                                   |                           |               |                                                                                                    |                    |                   | Filter by ABC $\sim$ |
| Username 🛧 Firs                                                                      | st Name                | Last Name                           | Email                     | Group         | Manage<br>Status                                                                                                | Change<br>Password | Login<br>Activity | Role                 |
| JJSears_electric                                                                     | Ш                      | Sears                               | sandra@infectionco        | 1             | Deacti                                                                                                    | Change<br>Password | Login<br>Activity | Learner 🔀            |
|                                                                                      |                        |                                     |                           |               |                                                                                                    |                    |                   |                      |

**Click Envelope Icon** 

### Refunds, Cancellations or Transfer to Different Learner/User

#### Infection Control University referred to as ICU throughout the document

**Refund/Cancellation Policy:** You have the right to cancel your order up to ten (10) days from the date of purchase. Requests for refund or cancellation must be made by contacting Infection Control University (ICU) by email – contact information as follows: Sandra@InfectionControlUniversity.com. The request must be made prior to midnight of the tenth calendar day from the date of purchase.

ICU will not grant a refund under any of the following circumstances: Learner/User has logged into course/program, course/program started, course/program completed.

After ten days from the date of purchase all sales are final and no refunds will be provided.

- All refunds are subject to a 15% administration fee
- Refunds may take up to 30 days to process

**Transferring Training from One Learner/User to Another:** You have the right to transfer registration of Learner/User up to sixty (60) days from the date of registration.

In the event a Learner/User has not logged into the course or program, and you need to change the Learner/User, contact ICU by email (<u>Sandra@InfectionControlUniversity.com</u>) of the Learner/User that needs to be removed from training roster. ICU will delete them and email the Manager/Point of Contact for group that <u>you</u> can register your Learner/User to the course/program. For questions on Adding Users, see our Frequently Asked Questions.

ICU will not grant a transfer of training under any of the following circumstances: Learner/User has logged into course/program, course/program started, course/program completed.

After sixty days from the date of registration all registrations are final and no transfer of training from one Learner/User to another will be accepted. Manager/Point of Contact for Group can deactivate Learner/User but they are still counted in your group total.